## How to add a photo on the thinglink ?

1. You have to upload your photo in materials on the Twinspace.

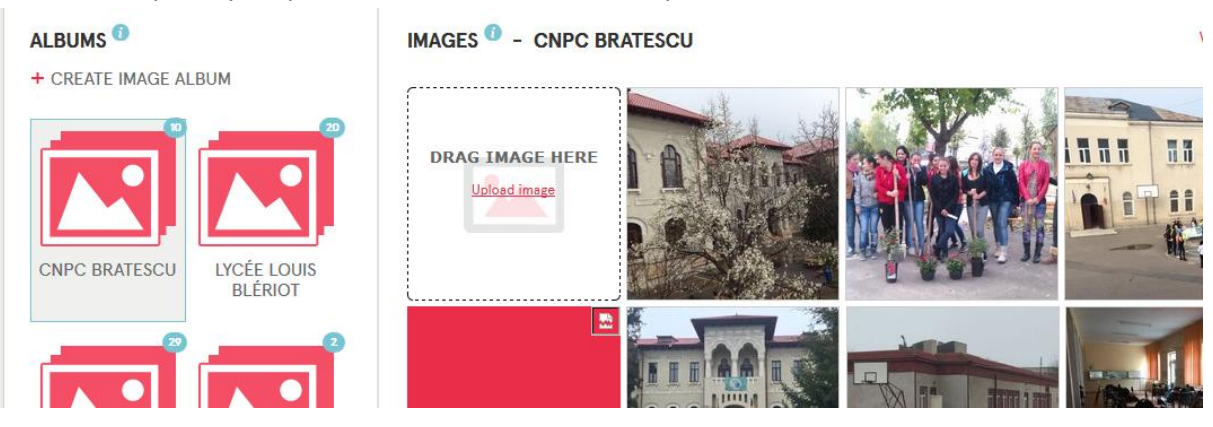

2. You have to open the photo and right click and copy the address of the photo

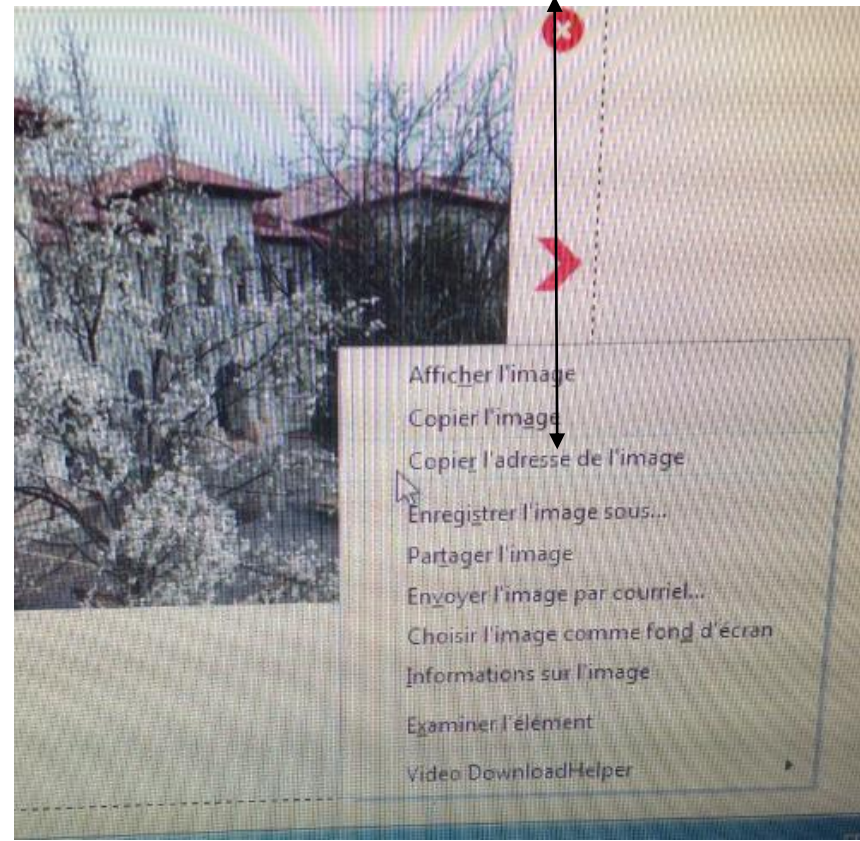

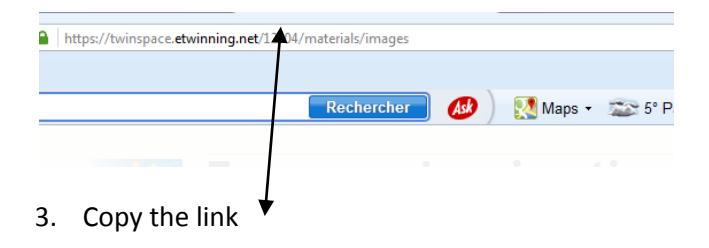

4. Go to the page "Let's discover our schools" and go on the photo you'll see this sign Click on "Edit"

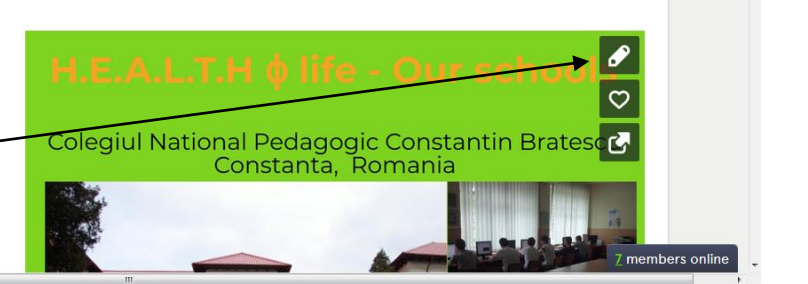

- 5. Enter the login [healthy.life@mailinator.com](mailto:healthy.life@mailinator.com) and the password etwinning
- 6. Then this page appears
- 7. Click on + to make the photo bigger, then go to your school and you are going to add a post

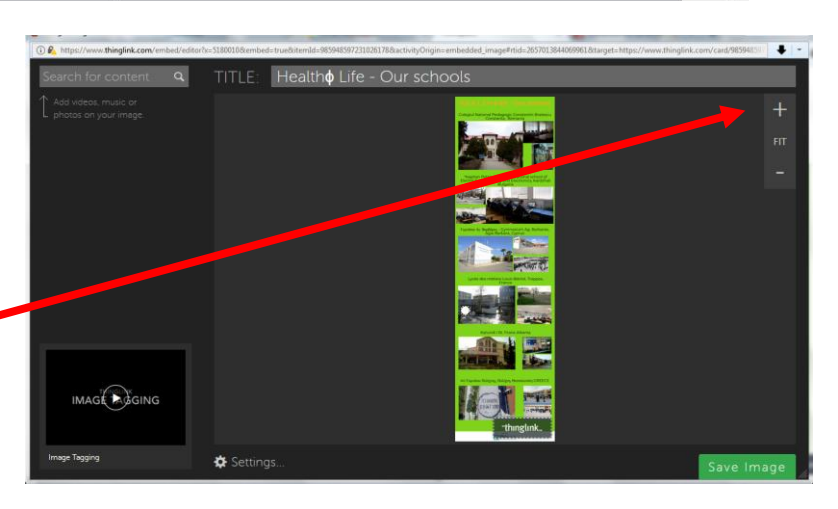

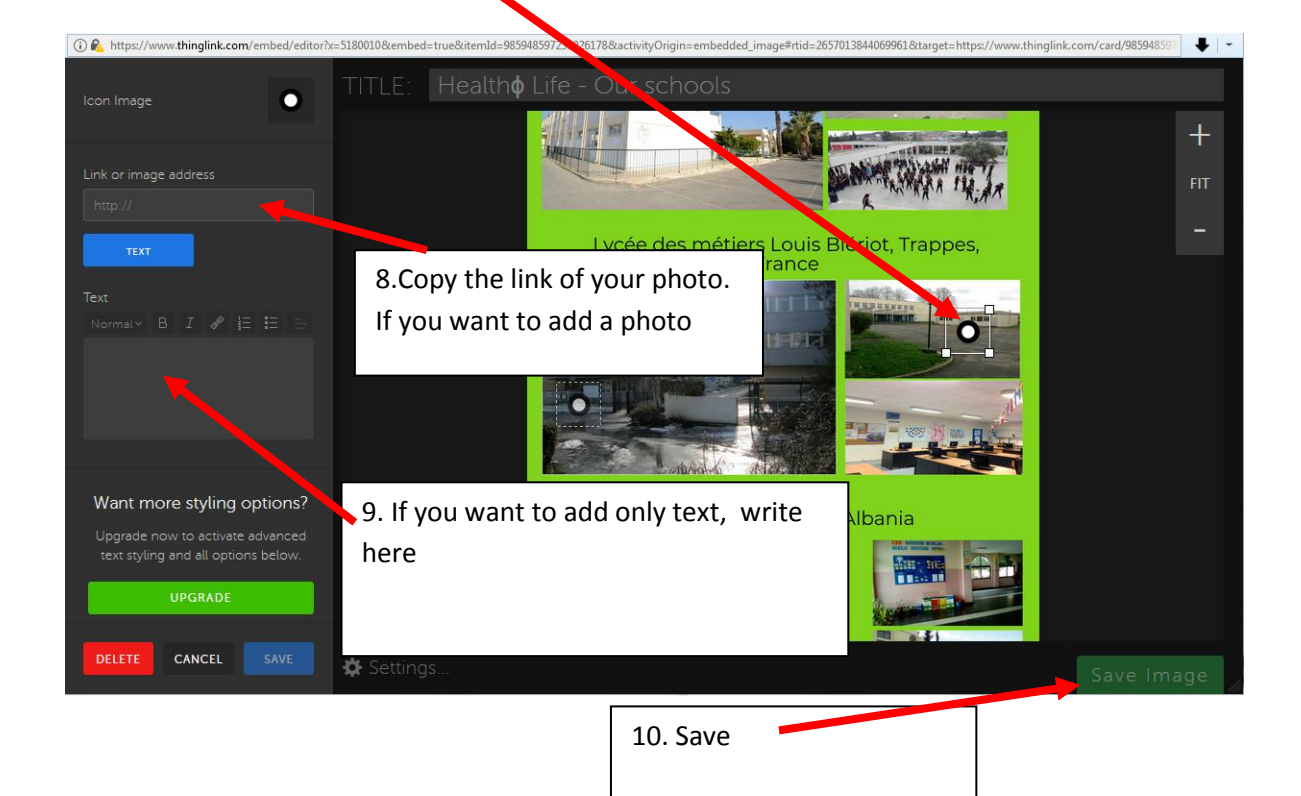